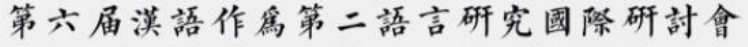

6th International Conference on Chinese as a Second Language Research July 30 - August 1, 2021 Washington DC

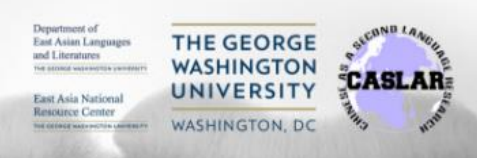

# **CASLAR-6** 国䱻研讨会:**Attendee Guide** 参会指南

#### **Sched** 简介

CASLAR-6 大会将通过 Sched 这一在线会议平台统一提供所有的报告、活动、材料等内容及相关链接。 参会者必须使用 Sched 参加 CASLAR-6 大会[。单击此处观](https://www.youtube.com/watch?v=lHxDNTSkvE8)看 Sched 的视频介绍(英文)。

登录 Sched 后(请参见下面关于登录的详细信息),便可参加所有会议报告、研习班、特邀主题演讲等, 也可以䰻览报告人提供的补充材料。此外,参会者可在 Sched 上分享个人介绍信息(学术背景、所在机 构、研究领域、联系方式等)以促进与会者之间会议期间及之后的交流与合作。无论您是否愿意分享个 人介绍、联系方式等信息,依然可以通过 Sched 参与大会各项活动。

# <span id="page-0-0"></span>参会指南目录

点击以下标题访问参会指南中的内容

- 1. 如何登录 Sched [会议平台?](#page-1-0)
- 2. [浏览会议日程](#page-1-1)
- 3. [制作个人参会一览表](#page-2-0)
- 4. [浏览报告摘要及其他详细信息](#page-3-0)
- 5. [如何得知报告使用何种语言\(中文](#page-5-0)/英文)[?](#page-5-0)
- 6. [听实时报告](#page-5-1)
- 7. [哪些报告将有录像](#page-6-0)[?](#page-6-0)
- 8. [参会礼仪](#page-6-1)
- 9. [浏览报告人提供的补充材料](#page-7-0)
- 10. [与其他参会人互动方式](#page-7-1)
- 11. 社交时间
- 12. [如何寻求帮助?](#page-12-0)

如果需要帮助,请随时致信联系 CASLAR-6 组委会 ([caslar2020gwu@gmail.com](mailto:caslar2020gwu@gmail.com))。

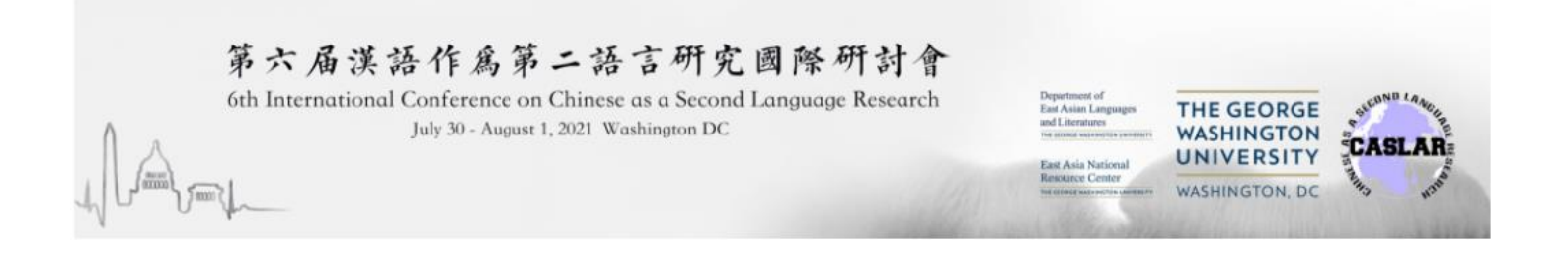

#### <span id="page-1-0"></span>如何注册**/**登录 **Sched**?

如果您已注册会议, CASLAR-6Sched 已发送邀请邮件至您注册会议时使用的邮箱。7 月 25 日前注册的参 会人若在7月26前尚未收到邀请邮件,请检查垃圾邮信箱。如果您还没有收到任何邀请邮件,请尽快 联系 CASLAR-6 组委会 ([caslar2020gwu@gmail.com](mailto:caslar2020gwu@gmail.com))。

请务必保存您的 Sched 用户名和密码,以便在会议期间随时可以登录会议网站参会。大会网址为: <https://caslar6.sched.com/>

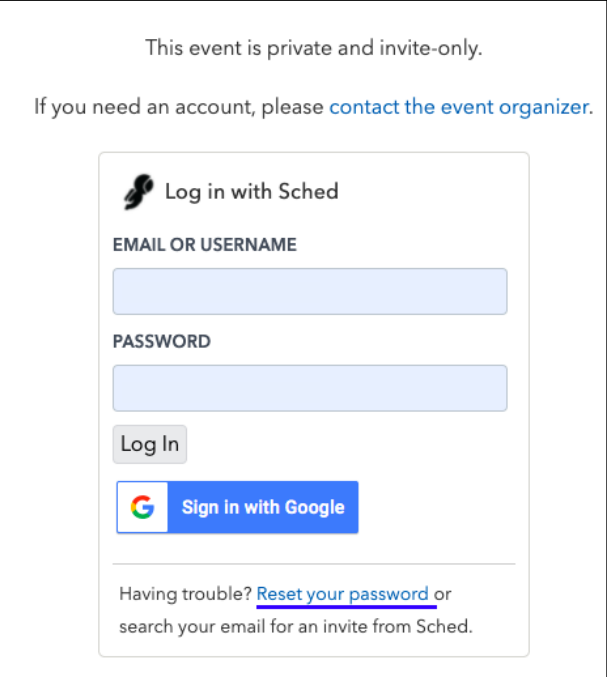

#### **[**[点击此䘊回目录](#page-0-0)**]**

# <span id="page-1-1"></span>浏览会议日程

登录 Sched 后,您将看到会议主页,左边为会议日程,右边为会议按活动/报告主题分类的简易查阅表 (以不同颜色分类)。参会前可在右上角"Timezone"选择您所在地区后, Sched 会根据您所在地区自动 调整会议日程时间。

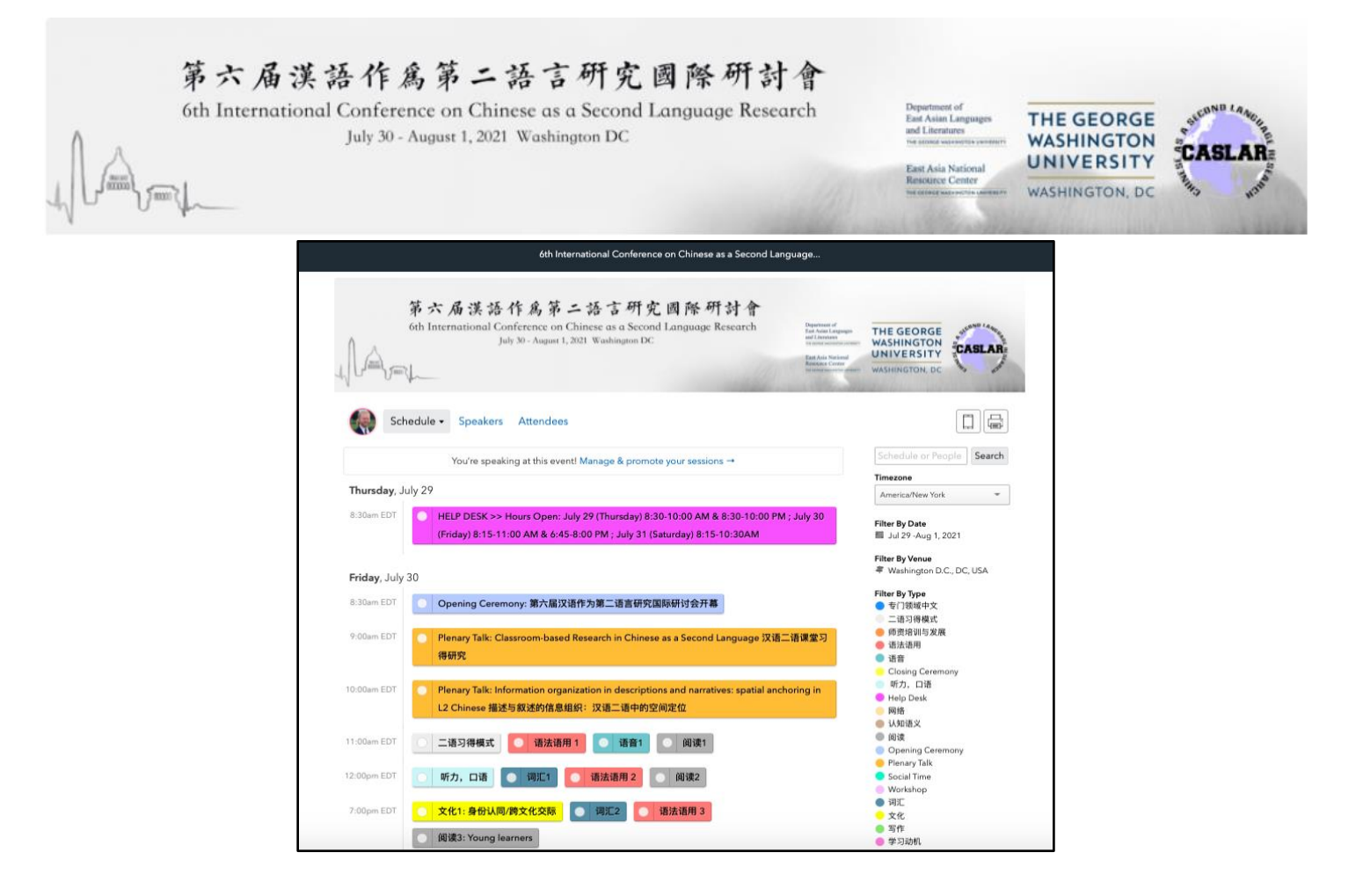

每一场 Research Presentation Panel (研究报告组) 由三至四个个人或小组报告组成, 时长为 55 分钟。 开幕式、特邀主题演讲、研习班、自由社交时间、参展商展示和闭幕式均安排到研究报告之外的时间 段,以便所有参会者参与上述的同步直播或互动活动。

# **[**[点击此䘊回目录](#page-0-0)**]**

# <span id="page-2-0"></span>制作个人参会一览表

Sched 的主要功能之一是允许参会者在大会日程上勾选自己感兴趣的大会活动,以制作个人参会一览 表。参会者可在会议日程上任意勾选(即点击会议活动左上角白色圆圈)会议活动, 随后便可每日收到 Sched 自动发送的一览表电子邮件。此外,在会议日程上勾选每日打算参与的报告对报告人也有好处, 因为勾选后报告人随时能查看有哪些同行打算参与自己的报告,交流起来更方便、有针对性。事先安排 个人会议日程的功能十分方便,但即便参会者䘿择不使用,也仍然可照常参与所有大会活动。

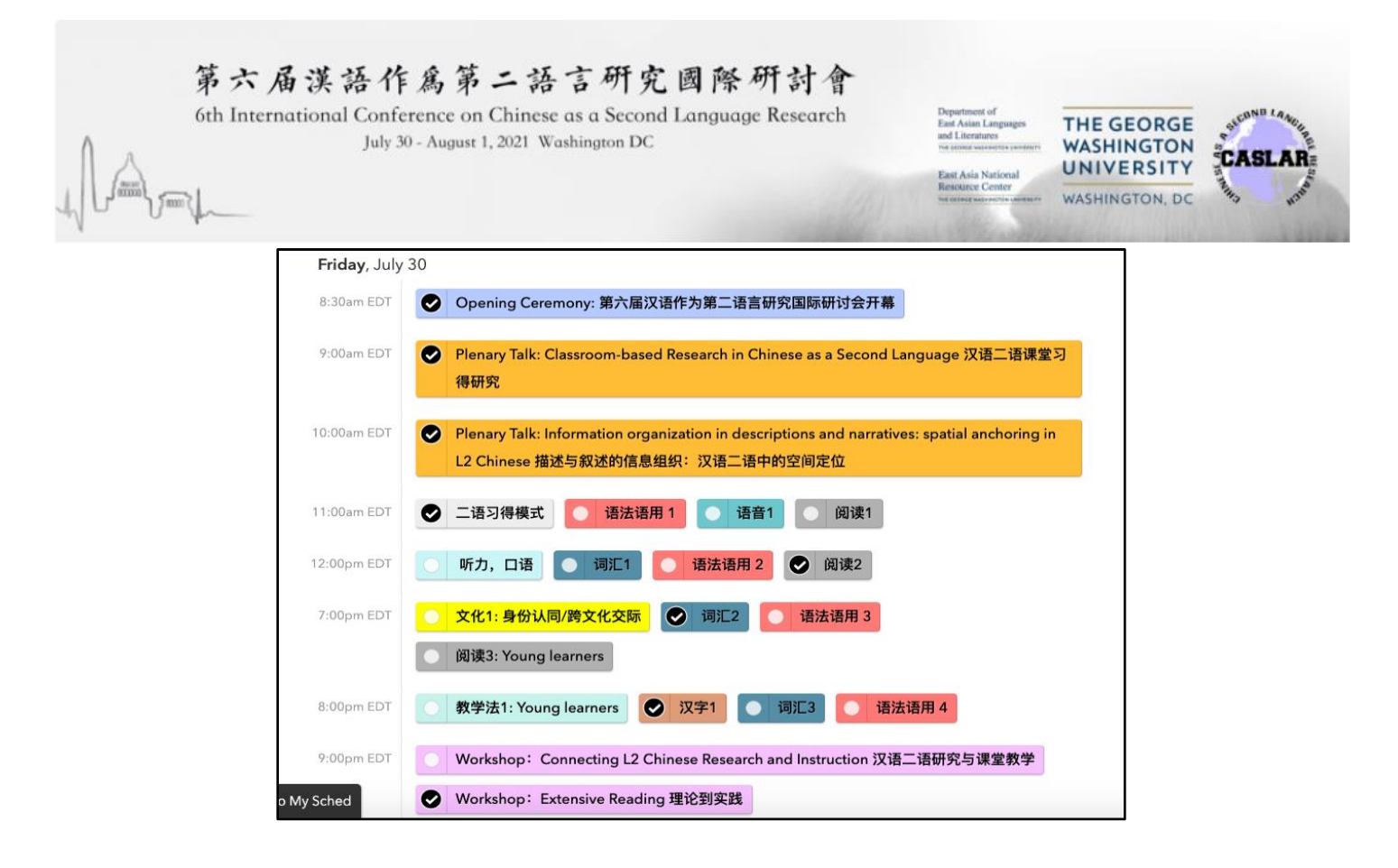

注意: 此次大会的所有活动均以同步直播形式进行。大会结束后,组委会将尽快提供特邀主题演讲及研 习班录像,会后两周内参会者可回到 Sched 上观看。除这两种大会活动外,其他(个人报告、社交时 间、展商时间等)活动必须参与同步直播,大会无法会后提供录像。

#### **[**[点击此䘊回目录](#page-0-0)**]**

#### <span id="page-3-0"></span>浏览报告摘要及其他详细信息

参会者可通过 Sched 会议日程主页通过以下两种方式查看详细的小组报告信息及报告人简介:

1、在会议主页(即"简易日程",见下图)将鼠标悬停在日程表上的任何报告标志上,即可查看报告摘 要(英文和中文)以及报告人的个人简介。

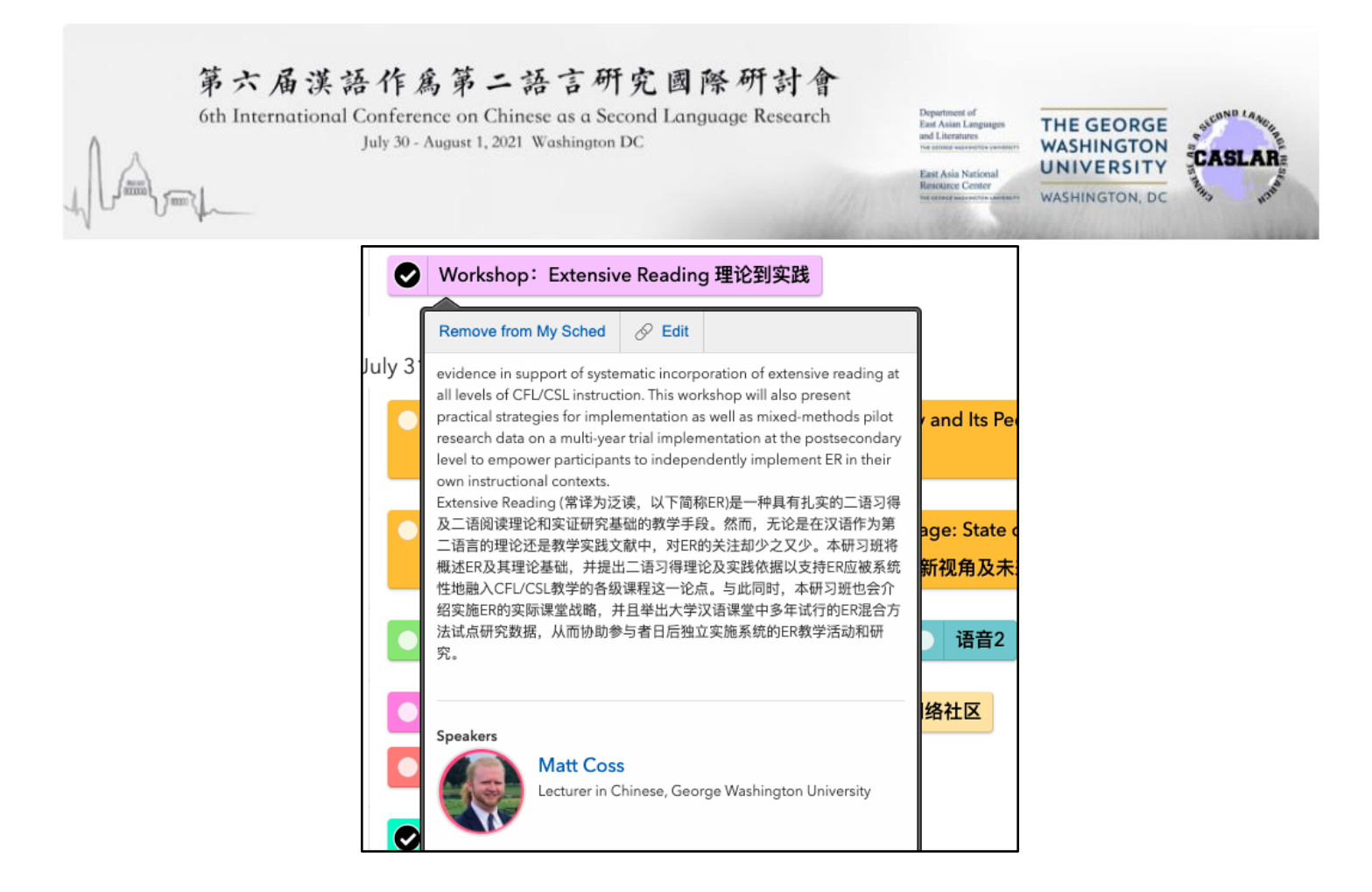

2、您也可以点击主屏幕 Schedule(日程)这个按键后选择 Expanded(展开式), 如下图所示, 可在主页上 查看每一场报告的详细信息(摘要、报告人简介等),但由于所有的报告内容都同时展开,网页会拉得 非常长。

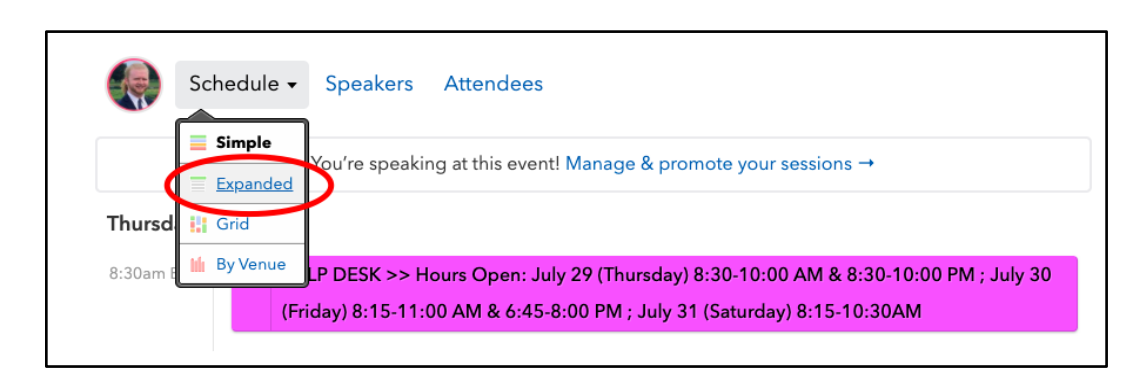

**[**[点击此䘊回目录](#page-0-0)**]**

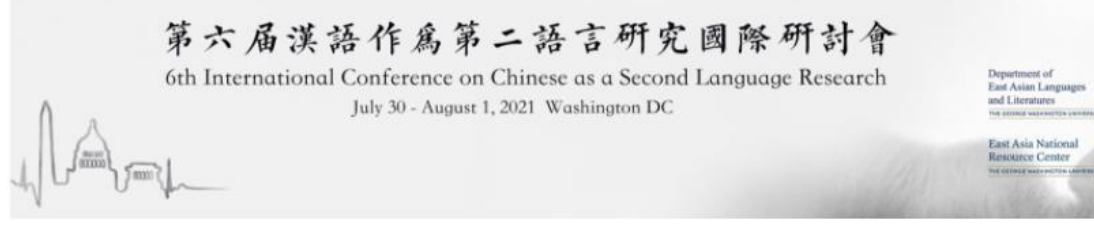

#### **THE GEORGE WASHINGTON CASLAR UNIVERSITY WASHINGTON, DC**

# <span id="page-5-0"></span>如何得知报告使用何种语言(中文**/**英文)?

大多数报告人将使用中文发言。少数使用英文的报告均已在报告摘要的第一句前加上【Presentation in English】或【English】的标签, 如下图所示。

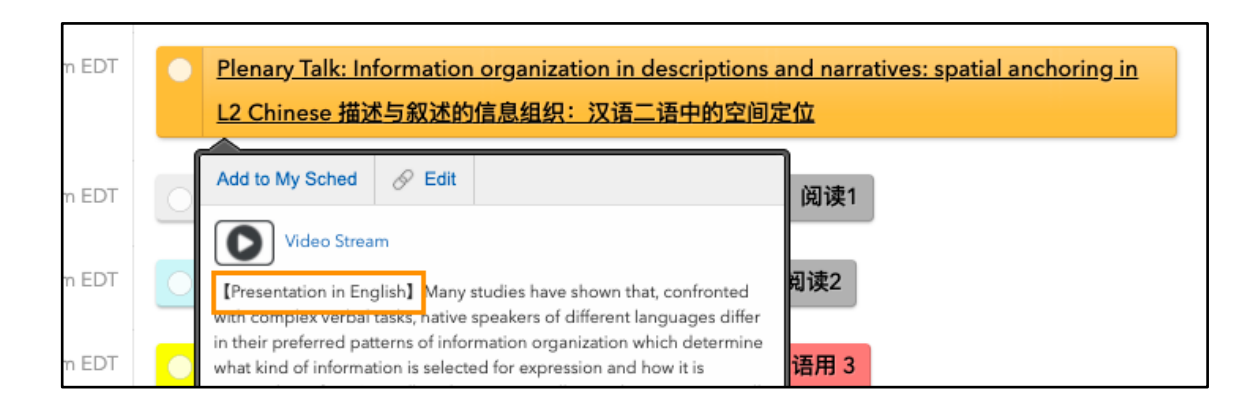

# **[**[点击此䘊回目录](#page-0-0)**]**

# <span id="page-5-1"></span>听实报告

会议期间点击会议日程上的报告主题后再点击黄色'Open Zoom'(打开 Zoom, 见下图)按键即可加入同步 直播报告会场。

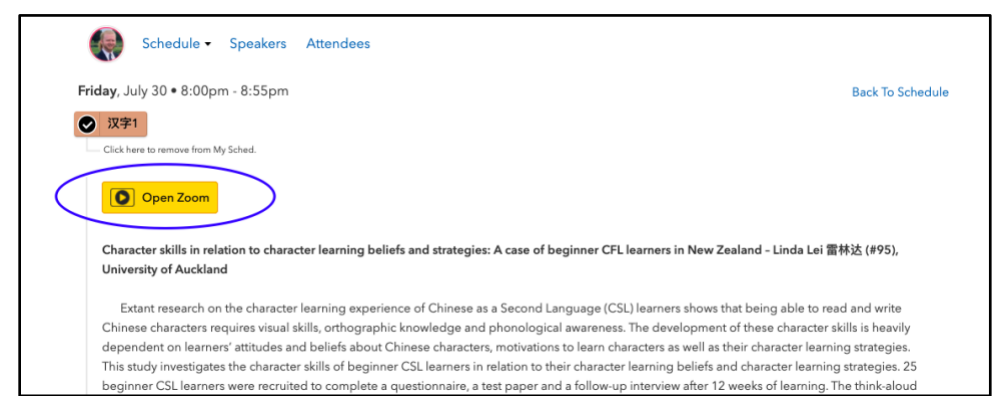

参会者也可以将鼠标悬停在在日程主页上的报告主体(如下图),然后点击 'Video Stream' (观看视频), 然后再点击黄色'Open Zoom'(见上图)加入同步直播报告会场。

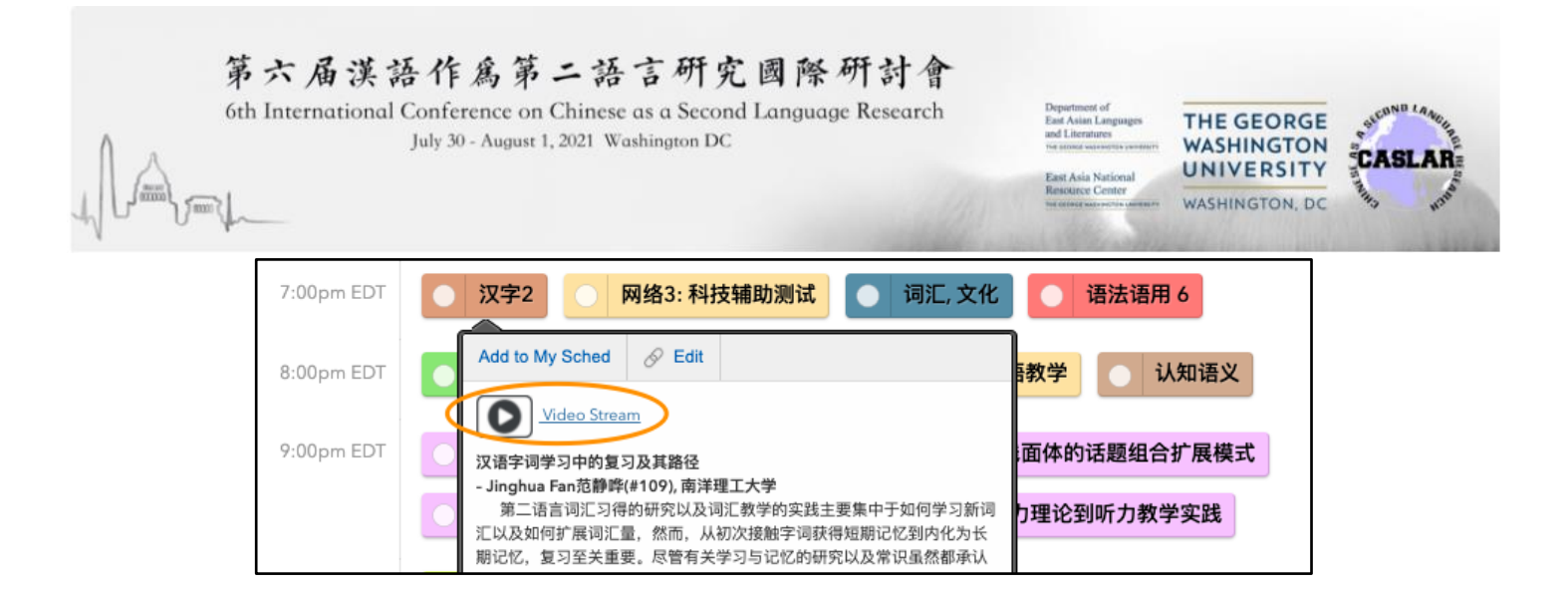

# **[**[点击此䘊回目录](#page-0-0)**]**

#### <span id="page-6-0"></span>哪些报告将有录像**?**

大会结束后,组委会将尽快提供特邀主题演讲(plenary speeches)及研习班(workshops)录像,会后 两周内参会者可随时回到 Sched、点击原报告介绍网页点击"观看视频"回看录像。除这两种大会活动 外,其他(个人报告、自由社交、展商互动等)活动必须参与同步直播。

#### **[**[点击此䘊回目录](#page-0-0)**]**

#### <span id="page-6-1"></span>参会礼仪

参会期间,请尊重报告人及其他与会者:

- 1. 听讲时,请始终保持麦克风静音,除非主持人请您开麦提问。
- 2. 如果你有机会发言:
	- a. 提问时,请尽可能简洁,先提最关心的一个问题,以留给他人提问及讨论时间,如时间有 空余,可继续提䰤。
	- b. 口头提问或点评时,时间非常有限,请尽量直接、清楚、简练地提出问题——分享个人故 事或者背景信息可能会占用过多的时间。如果希望进一步与报告人交流,可以通过 Sched 寻找报告人的联系方式。
- 3. 听讲时, 欢迎使用 Zoom Chat(聊天版)打字讨论、点评、提问等, 与报告人及其他参与者进行及 时互动。
- 4. 听讲时,欢迎打开摄像头,以便参与者看到您的笑脸--对着同行的脸发言比对着空白屏幕温暖亲 切、有"人情味"得多!
- 5. 参加每一场小组报告 Panel 后, 欢迎参会者通过(a)选择表情图案, 或(b)留下评论给报告人提供反 侾(如下图所示)。

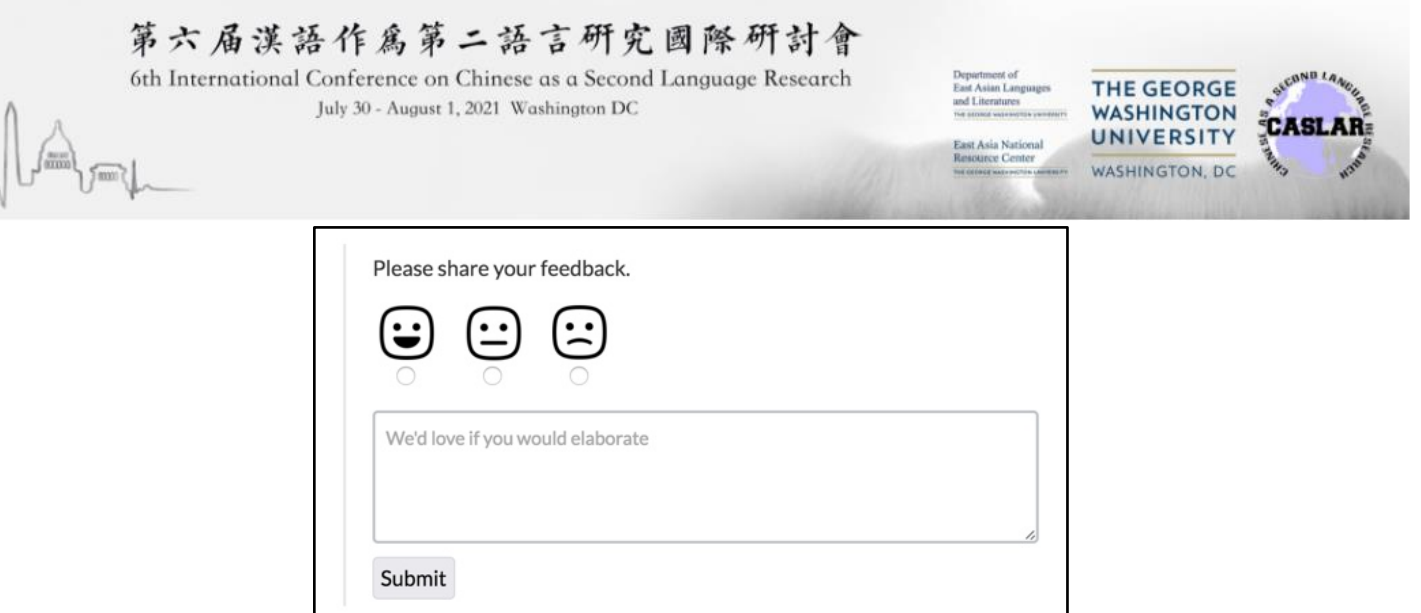

# **[**[点击此䘊回目录](#page-0-0)**]**

# <span id="page-7-0"></span>浏览报告人提供的补充材料

提供补充材料与否由每位报告人或小组自行决定。如果报告人选择分享补充材料,参会者可在每个报告 介绍网页上(即您曾经点击黄色"Open Zoom"按键进入报告会场的网页)找到报告人分享的补充材料。 材料下载链接位于报告人个人简介的下方,如下图。

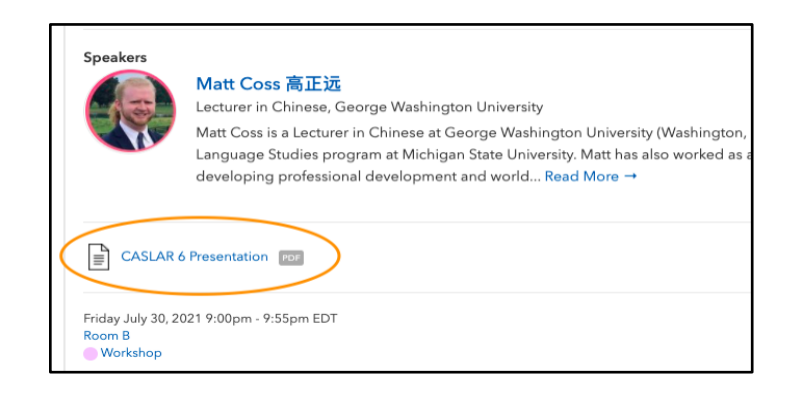

# **[**[点击此䘊回目录](#page-0-0)**]**

# <span id="page-7-1"></span>与其他参会人互动方式

在 CASLAR-6 会议期间, 您可通过以下任何一种方式与新老朋友联系:

- 通过使用 Zoom 聊天版, 在会议期间(打字) 提出问题或发表意见;
- 如果有机会(取决于可用时间), 在报告后的问答环节中打开麦克风、实时提问;
- 在大会提供的"社交时间 (Social Time)" 寻找朋友和同事进行互动。更多信息<mark>见下文</mark>。
- භ 在 Sched 平台找到其他与会者/演讲者的联系信息并直接联系。

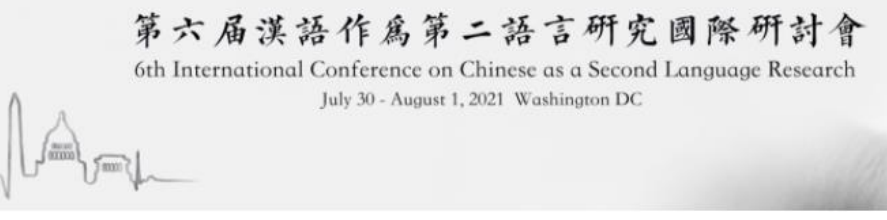

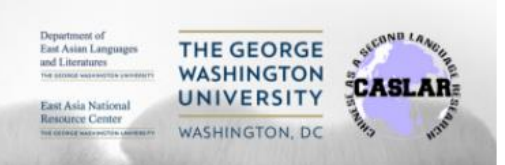

注意: 如您希望通过会议让更多同行认识、了解您和您的研究、教学情况,请务必更新您的照片、介绍 和联系信息,以便其他与会者能够在会议期䰪和会后与您联系。要编䗇您的个人资料,包括您的照片、 简历和联系信息,请将鼠标悬停在 Sched 主屏幕左上方的圆形图标上, 然后点击 "Settings" (设置)。

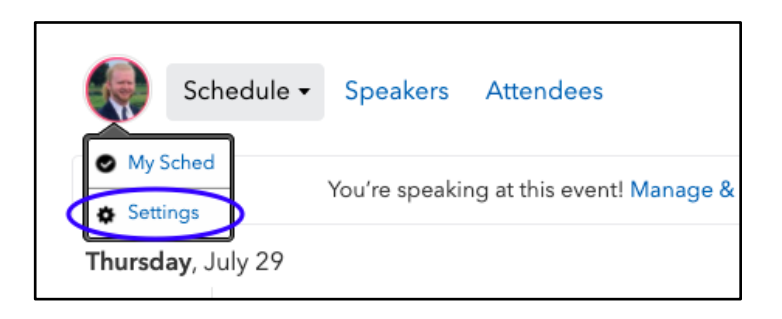

填写完毕后, 需要点击位于编辑个人资料网页顶部的开关按钮(见下图), 公布自己的个人信息(否则 其他参会者无法看到您的信息)。公开个人简介及联系方式有益于会议期间及之后与全球同行进行交 流、寻找合作机会,因此组委会强烈建议所有参会者填写并公开分享自己的个人简介信息。但是如果参 会者选择不公开分享信息,依然可照常参与所有大会活动。

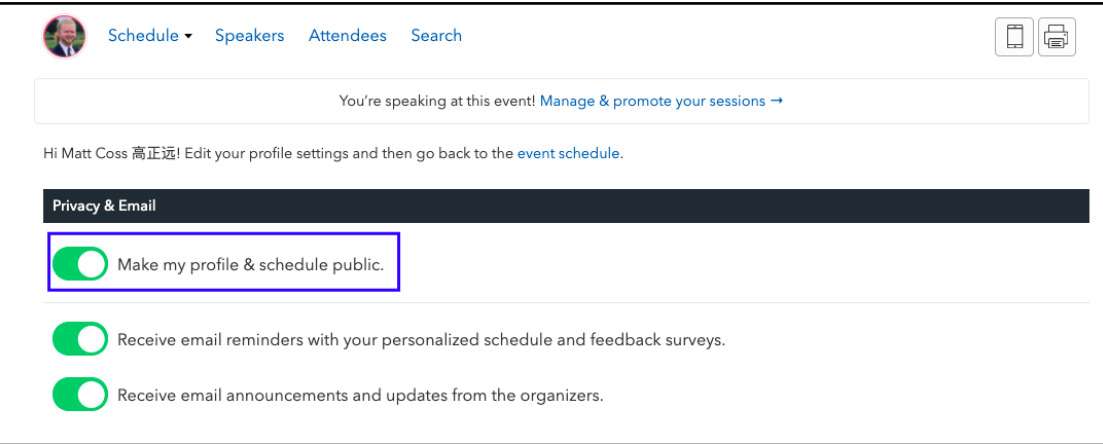

# **[**[点击此䘊回目录](#page-0-0)**]**

#### <span id="page-8-0"></span>社交时间

为了让参会者有机会与新老朋友和同事交流,并探索合作机会,会议安排了两个社交时间段,分别在美 国东部时间第二天(下午 12:45-1:30)和第三天(下午 12:30-1:30)。组委会鼓励参会者在会议期间尽 可能多地参与社交时间! 为了让大家更有亲身体验的感觉, 我们将使用在线工具 GatherTown。 GatherTown 允许用户在一个虚拟空间中走动, 寻找同事, 并与同事进行视频聊天。

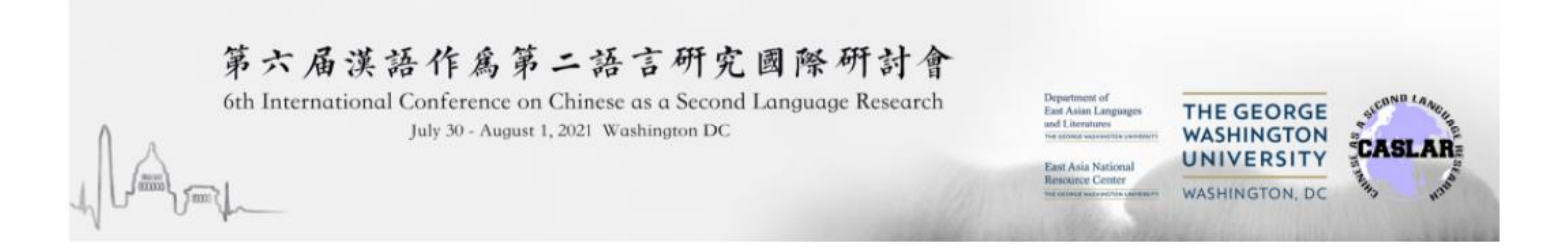

[点击此处观](https://www.youtube.com/watch?v=89at5EvCEvk)看 GatherTown 的视频介绍(英文)。

要加入 GatherTown 的社交时间, 请点击 Sched 主页 (会议程序) 上的 Social TIme 链接, 如下图。

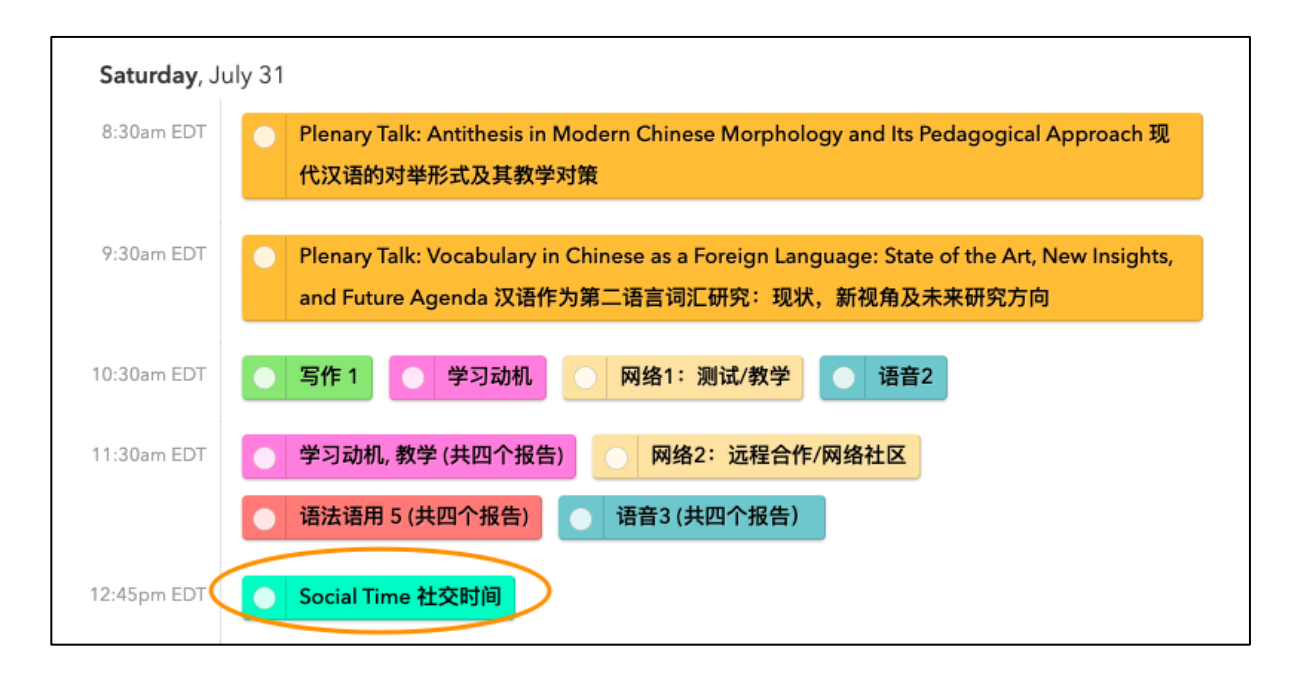

点击链接以后,您只要做以下简单的动作即可加入社交活动空间:

1. (很重要!)请点击"Allow"允许 Gather.Town 使用您的麦克风和摄像头 (见下图):

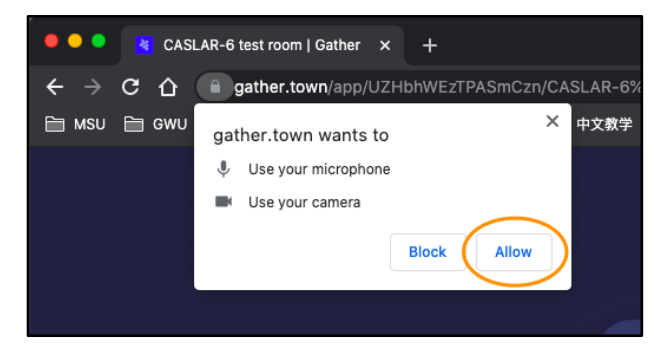

2. 请输入您的姓名(见下图#1), 请选择您的动画小人物---在社交空间, 您可以使用箭头选择心仪的人 像和衣服(见下图#2),然后点击"Next"(见下图#3):

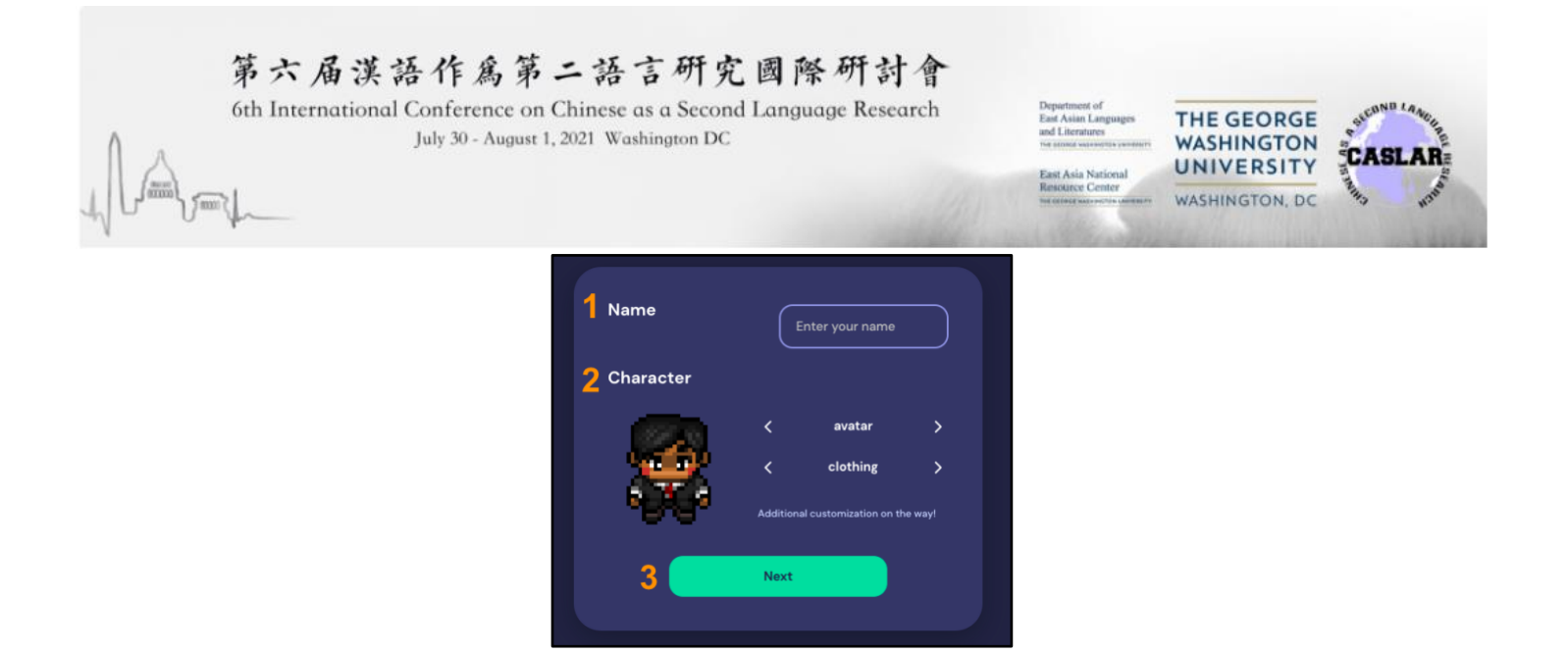

3. 到下一个页面后,您将看到自己刚才选择的人像,系统也会显示您的摄像头图像、音频效果等。然后 请点击绿色键'Join the Gathering',您即可进入社交空间。

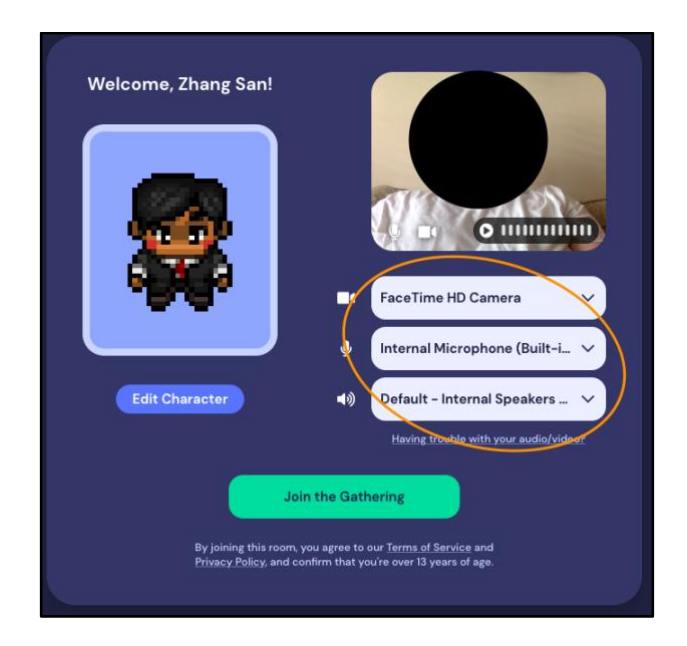

䘑入社交空䰪后,您就可以看到您的人像以及名字。请使用䭤盘上的**'**上**/**下**/**左**/**右**'** 䭤来移动您的人 像!注:此系统无法使用鼠标来控制人像。

现在您就可以四处随意走动,与其他参会人交谈。如果您想要与某人交谈,请将人像移到对方旁边, 只要两个人像一靠近,两人互相就能听到对方说话(同时也能看到对方摄像头所显示的同步录像,与对 方直接视频聊天)。总之,您能听到附近参会人的声音、看到您所有附近的人的视频录像。如果您不希 望听到别人聊天的背景杂音,您和您的朋友可以移动到离人群较远的空间或进入私人房间单独交谈。

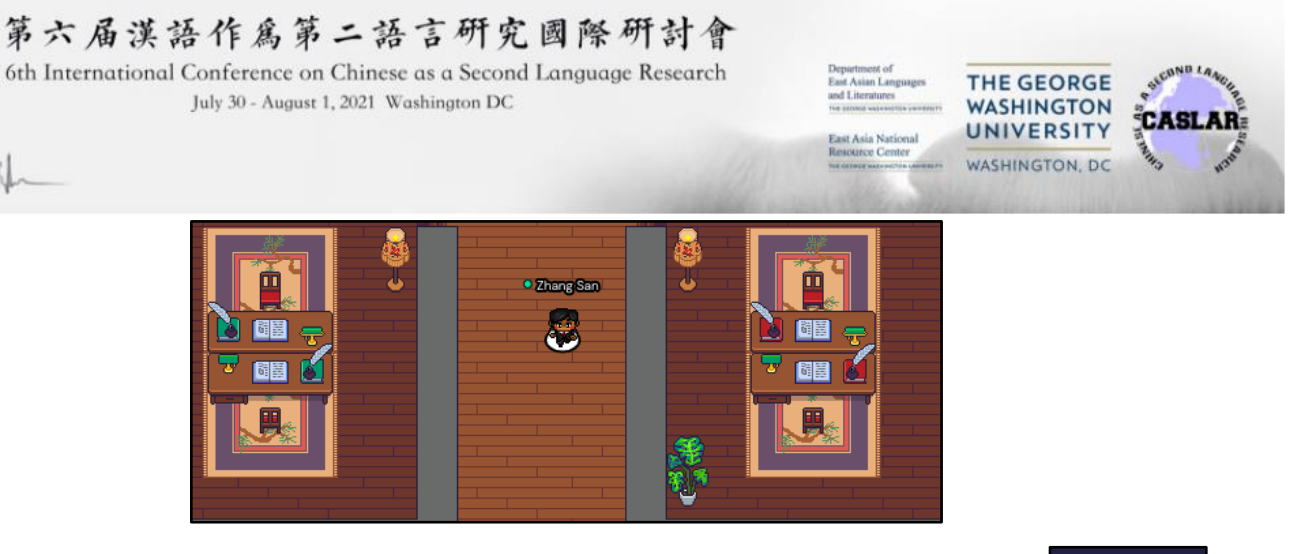

除了用视频聊天, 您也可以点击如右图所示"聊天框" (Chat) 图像, 使用文字短信 与别人交流。

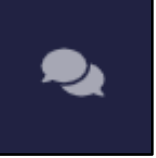

文字交流有多种方式: 如果您想给某个人文字短信, 可直接点击某人名字(如下图 'Matt Coss 高正 远'); 如果想给所有人发文字短信, 可以点击 "Everyone"; 如果您想给附近的人发短信, 就点击 "Nearby" $\circ$ 

在聊天框(Chat)发送短信可以让您尽快地告诉别人您在哪里,方便别人找到您,也可以广播寻找您希望 一起聊天的人。比如,可以发短息告知大家 ͞我在做一个汉语声调习得的研究,希望找到志同䚉合的研 究者一起合作,如果您有兴趣,欢迎到社交空间地图上方的绿色房间找我!"

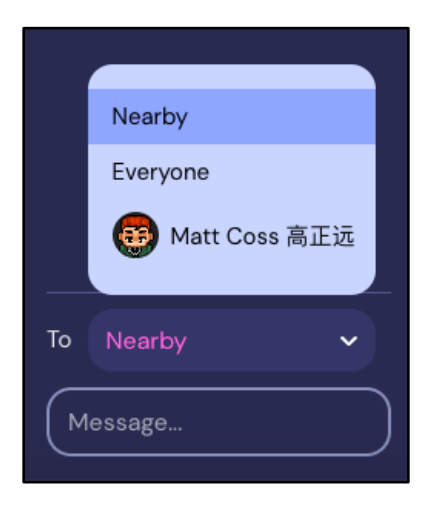

如果有必要,您可以随时在此聊天空间关闭您的声音、摄像头。 做法是:在屏幕的右下方(如下图所 示),点击麦克风和摄像头的标志,可以打开或关闭话筒和摄像头。

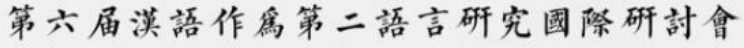

6th International Conference on Chinese as a Second Language Research July 30 - August 1, 2021 Washington DC

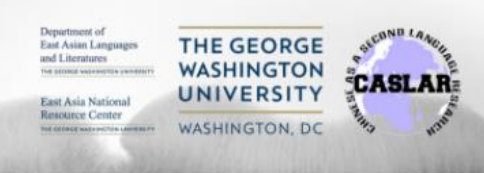

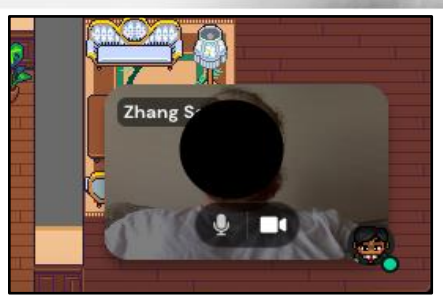

如您想退出社交空间,只要关闭此网页,您的头像就会在虚拟聊天空间自动消失。

我们诚挚希望您能充分利用并享受这一网上社交机会,与来自世界各地的同行进行交流,并发展合作关 系。

# **[**[点击此䘊回目录](#page-0-0)**]**

#### <span id="page-12-0"></span>如何寻求帮助?

CASLAR-6 工作人员将在会议之前和会议期间、在以下时间段提供在线咨询台服务 (均为美国东部时 间):

- 7月 29 日(周四)上午 8:30-10:00, 晚上 20:30-22:00
- 7 月 30 日(周五)上午 8:15-10:00, 下午 18:45-20:00
- 7月 31 日(周六)上午 8:15-10:30

参会者可在以上时段前往咨询台求助。您可以从 Sched 主页顶端点击咨询台加入 Zoom 会议室, 如下图 所示。

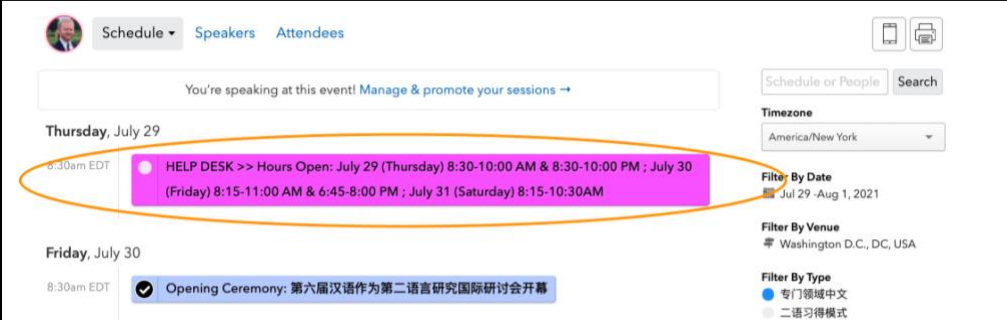

参会期䰪䴶要帮助时请䳅时联系大会组委会:[caslar2020gwu@gmail.com.](mailto:caslar2020gwu@gmail.com) **[**[点击此䘊回目录](#page-0-0)**]**